## QUICK GUIDE ENGINEERING SCOPE ITEM

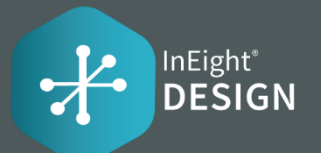

### SCOPE ITEM Edit scope item Engineering deliverables tracked as "Scope Items" claiming scheme is assoc each scope item. **Claiming Scheme** A claiming scheme mus assigned to a scope iter Resources A WBS, Account Code, I

Design Element, Role, P Team, and Assigned Use be assigned to each dist Resource Type on a Sco

You can add planned,

project settings.

**Dates** 

User defined

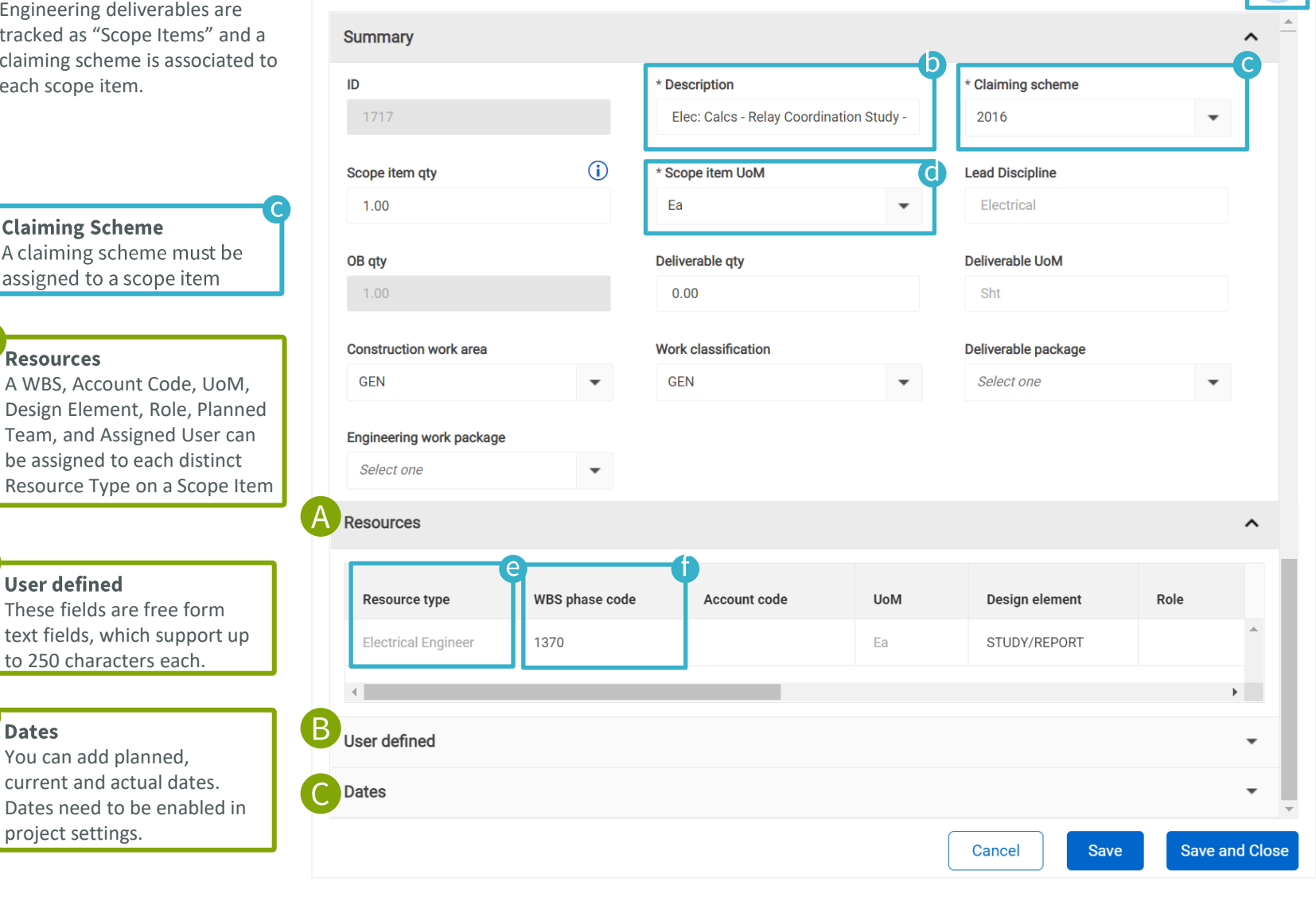

### % Complete Shows % complete when scope item steps are claimed.**Description** Title for the scope item. It must be unique. **Scope Item UoM** This will come from the core UoM list. There's a validation warning on the slideout under **Resources** > **WBS phase code WBS phase code** 2230 WBS UoM of Ea does not align with the scope item UoM. Please resolve to enable claiming **Resource type** This field will auto-populate from the associated Claiming Scheme's steps. **WBS phase code** A code must be assigned to all Resource Types for a scope item to enable claiming. The assignment of the WBS will auto-populate an account code and the CE MHR/Unit rate.

# QUICK GUIDE ENGINEERING SCOPE ITEMS GRID

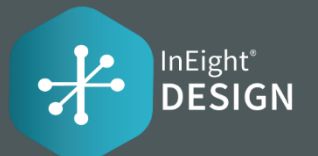

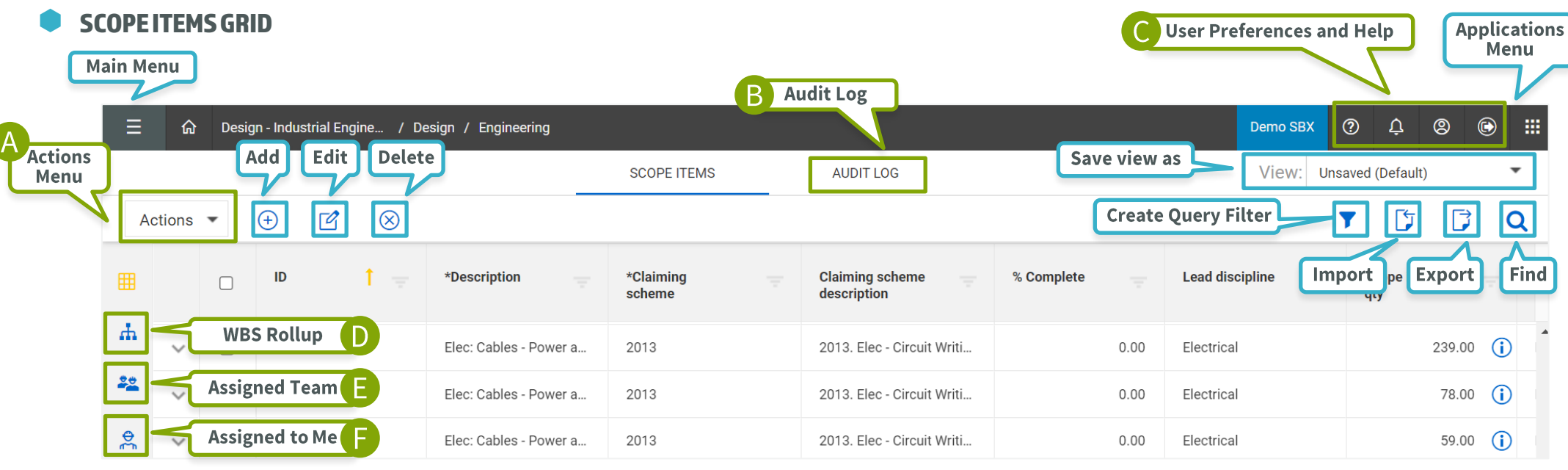

#### ACTIONS MENU (A

Allows users with permissions to perform a variety of actions on the project.

Configure claiming schemes Configure engineering work packages Configure project values **Unlock Budget** Role assignment

#### AUDIT LOG (R)

Gives users visibility to changes on a project.

Scope item **Claiming history** Import history

Scope item quantity history

#### HELP, USER PREFERENCES & O **NOTIFICATIONS**

Get help, see notifications and manage user preferences with these menu items.

#### WBS ROLLUP (D

Displays all the available WBS Phase Codes on the project from InEight Control with the ability to expand on each to see the associated scope items.

#### e ASSIGNED TEAM

View claiming steps assigned to each team on a scope item.

#### G ASSIGNED TO ME

View each claiming step assigned to you on a scope item.